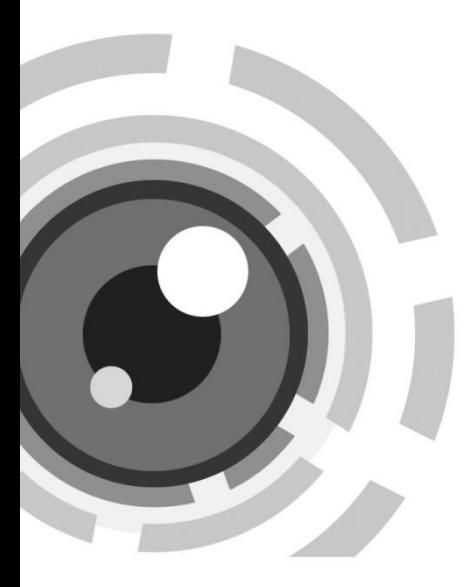

# Network Bullet Camera

Quick Start Guide

#### **About this Manual**

This Manual is applicable to DS-I126 DS-I226 Network Camera.

The Manual includes instructions for using and managing the product. Pictures, charts, images and all other information hereinafter are for description and explanation only. The information contained in the Manual is subject to change, without notice, due to firmware updates or other reasons. Please find the latest version in the company website

Please use this user manual under the guidance of professionals.

#### **Legal Disclaimer**

REGARDING TO THE PRODUCT WITH INTERNET ACCESS, THE USE OF PRODUCT SHALL BE WHOLLY AT YOUR OWN RISKS. OUR COMPANY SHALL NOT TAKE ANY RESPONSIBILITES FOR ABNORMAL OPERATION, PRIVACY LEAKAGE OR OTHER DAMAGES RESULTING FROM CYBER ATTACK, HACKER ATTACK, VIRUS INSPECTION, OR OTHER INTERNET SECURITY RISKS; HOWEVER, OUR COMPANY WILL PROVIDE TIMELY TECHNICAL SUPPORT IF REQUIRED.

SURVEILLANCE LAWS VARY BY JURISDICTION. PLEASE CHECK ALL RELEVANT LAWS IN YOUR JURISDICTION BEFORE USING THIS PRODUCT IN ORDER TO ENSURE THAT YOUR USE CONFORMS THE APPLICABLE LAW. OUR COMPANY SHALL NOT BE LIABLE IN THE EVENT THAT THIS PRODUCT IS USED WITH ILLEGITIMATE PURPOSES. IN THE EVENT OF ANY CONFLICTS BETWEEN THIS MANUAL AND THE APPLICABLE LAW, THE LATER PREVAILS.

### **Regulatory Information**

**FCC Information**

Please take attention that changes or modification not expressly approved by the party responsible for compliance could void the user's authority to operate the equipment.

**FCC compliance:** This equipment has been tested and found to comply with the limits for a Class B digital device, pursuant to part 15 of the FCC Rules. These limits are designed to provide reasonable protection against harmful interference in a residential installation. This equipment generates, uses and can radiate radio frequency energy and, if not installed and used in accordance with the instructions, may cause harmful interference to radio communications. However, there is no guarantee that interference will not occur in a particular installation. If this equipment does cause harmful interference to radio or television reception, which can be determined by turning the equipment off and on, the user is encouraged to try to correct the interference by one or more of the following measures:

- —Reorient or relocate the receiving antenna.
- —Increase the separation between the equipment and receiver.
- —Connect the equipment into an outlet on a circuit different from that to which the receiver is connected.

—Consult the dealer or an experienced radio/TV technician for help.

#### **FCC Conditions**

This device complies with part 15 of the FCC Rules. Operation is subject to the following two conditions:

- 1. This device may not cause harmful interference.
- 2. This device must accept any interference received, including interference that may cause undesired operation.

### **EU Conformity Statement**

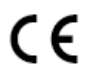

This product and - if applicable - the supplied accessories too are marked with "CE" and comply therefore with the applicable harmonized European

standards listed under the EMC Directive 2004/108/EC, the RoHS Directive 2011/65/EU.

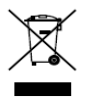

2012/19/EU (WEEE directive): Products marked with this symbol cannot be disposed of as unsorted municipal waste in the European Union. For proper recycling, return this product to your local supplier

upon the purchase of equivalent new equipment, or dispose of it at designated collection points. For more information see:

[www.recyclethis.info](http://www.recyclethis.info/)

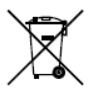

2006/66/EC (battery directive): This product contains a battery that cannot be disposed of as unsorted municipal waste in the European Union. See the product documentation for specific battery

information. The battery is marked with this symbol, which may include lettering to indicate cadmium (Cd), lead (Pb), or mercury (Hg). For proper recycling, return the battery to your supplier or to a designated collection point. For more information see: [www.recyclethis.info](http://www.recyclethis.info/)

### **Industry Canada ICES-003 Compliance**

This device meets the CAN ICES-3 (B)/NMB-3(B) standards requirements.

## **Safety Instruction**

These instructions are intended to ensure that user can use the product correctly to avoid danger or property loss.

The precaution measure is divided into "Warnings" and "Cautions"

**Warnings:** Serious injury or death may occur if any of the warnings are neglected.

**Cautions:** Injury or equipment damage may occur if any of the cautions are neglected.

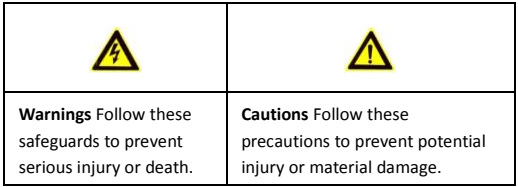

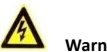

### **Warnings**

- In the use of the product, you must be in strict compliance with the electrical safety regulations of the nation and region. Please refer to technical specifications for detailed information.
- Input voltage should meet both the SELV (Safety Extra Low Voltage) and the Limited Power Source with 24 VAC or 12 VDC according to the IEC60950-1 standard. Please refer to technical specifications for detailed information.
- Do not connect several devices to one power adapter as adapter overload may cause over-heating or a fire hazard.

- Please make sure that the plug is firmly connected to the power socket. When the product is mounted on wall or ceiling, the device shall be firmly fixed.
- If smoke, odor or noise rise from the device, turn off the power at once and unplug the power cable, and then please contact the service center.
- Proper configuration of all passwords and other security settings is the responsibility of the installer and/or end-user.

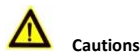

- Make sure the power supply voltage is correct before using the camera.
- Do not drop the camera or subject it to physical shock.
- Do not touch sensor modules with fingers. If cleaning is necessary, use clean cloth with a bit of ethanol and wipe it gently. If the camera will not be used for an extended period, please replace the lens cap to protect the sensor from dirt.
- Do not aim the camera at the sun or extra bright places. Blooming or smearing may occur otherwise (which is not a malfunction), and affect the endurance of sensor at the same time.
- The sensor may be burned out by a laser beam, so when any laser equipment is in using, make sure that the surface of sensor will not be exposed to the laser beam.
- Do not place the camera in extremely hot, cold (the operating temperature shall be-30°C  $\sim$ +60°C, or -40°C  $\sim$  +60°C if the

camera model has an "H" in its suffix), dusty or damp locations, and do not expose it to high electromagnetic radiation.

- To avoid heat accumulation, good ventilation is required for operating environment.
- Keep the camera away from liquid while in use.
- While in delivery, the camera shall be packed in its original packing, or packing of the same texture.
- Regular part replacement: a few parts (e.g. electrolytic capacitor) of the equipment shall be replaced regularly according to their average enduring time. The average time varies because of differences between operating environment and using history, so regular checking is recommended for all the users. Please contact with your dealer for more details.
- Improper use or replacement of the battery may result in hazard of explosion. Replace with the same or equivalent type only. Dispose of used batteries according to the instructions provided by the battery manufacturer.
- If the product does not work properly, please contact your dealer or the nearest service center. Never attempt to disassemble the camera yourself. (We shall not assume any responsibility for problems caused by unauthorized repair or maintenance.)

## **Table of Contents**

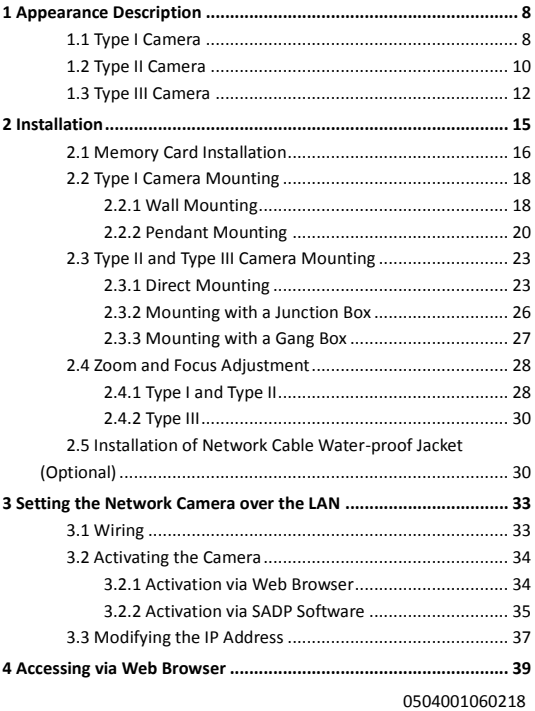

# <span id="page-8-0"></span>**1 Appearance Description**

## <span id="page-8-1"></span>**1.1 Type I Camera**

The overview of Type I camera is shown in below.

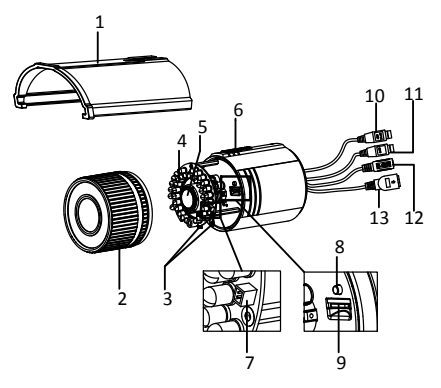

Figure 1-1 Overview of Type I Camera

Table 1-1 Description

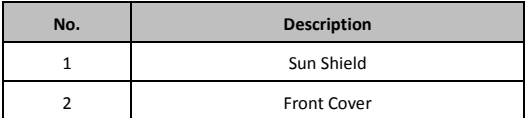

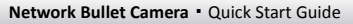

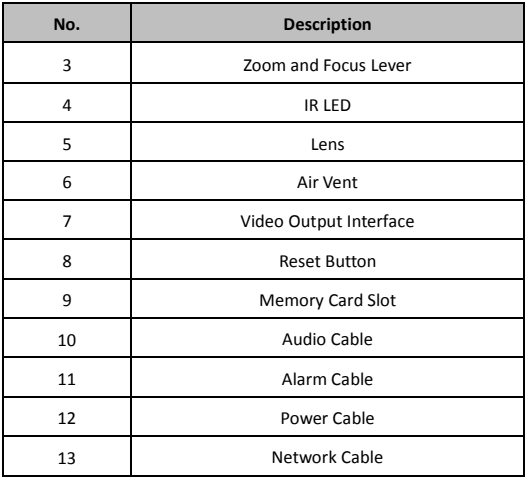

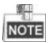

Press RESET about 10s when the camera is powering on or rebooting to restore the default settings, including the user name, password, IP address, port No., etc.

## <span id="page-10-0"></span>**1.2 Type II Camera**

The overview of Type II camera is shown below.

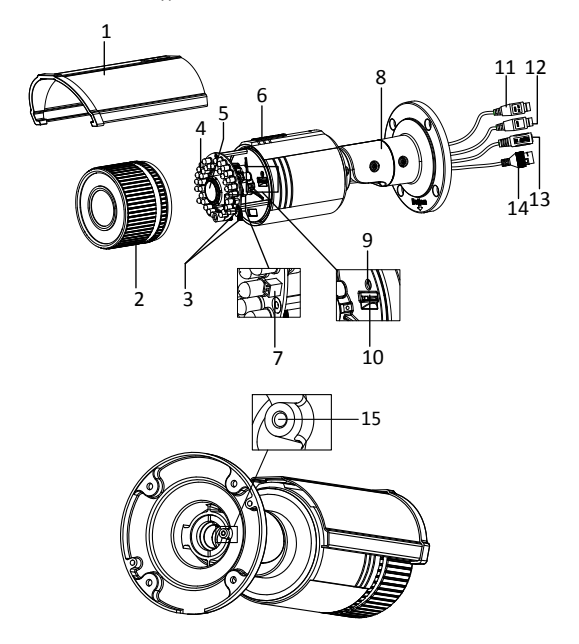

Figure 1-2 Overview of Type II Camera

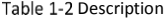

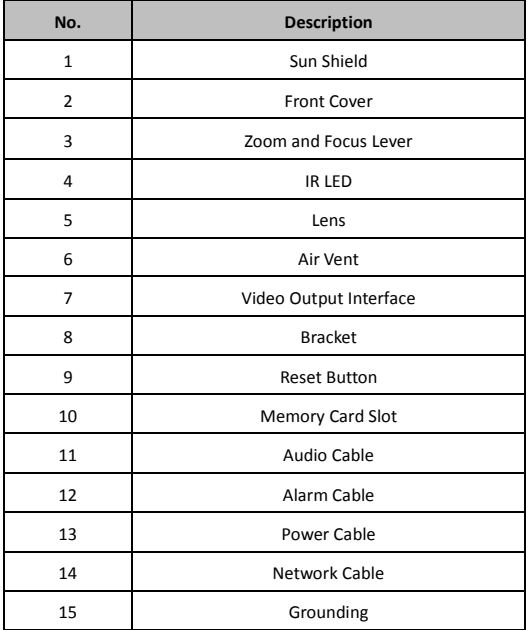

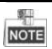

Press RESET about 10s when the camera is powering on or rebooting to restore the default settings, including the user name, password, IP address, port No., etc.

## <span id="page-12-0"></span>**1.3 Type III Camera**

The overview of type I camera is shown below.

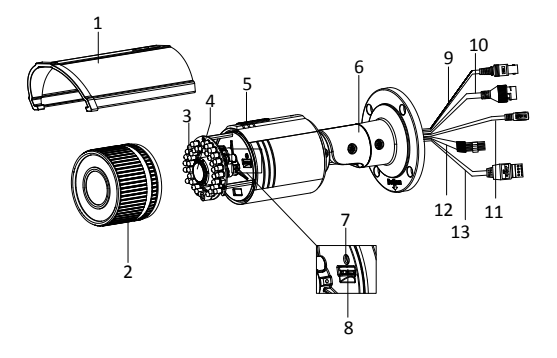

Figure 1-3 Overview of Type III Camera (1)

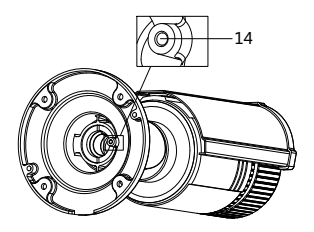

Figure 1-4 Overview of Type III Camera (2)

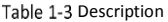

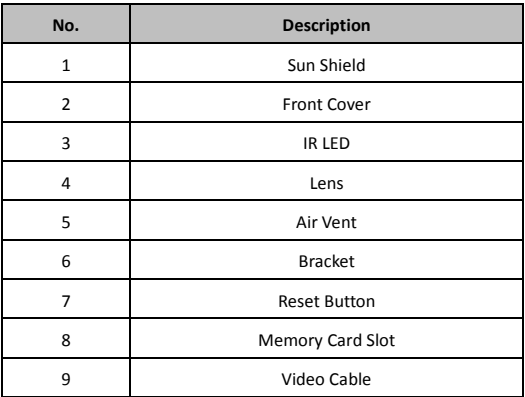

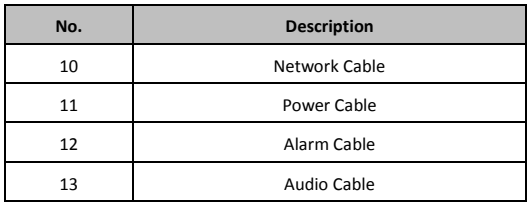

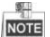

Press RESET about 10s when the camera is powering on or rebooting to restore the default settings, including the user name, password, IP address, port No., etc.

# <span id="page-15-0"></span>**2 Installation**

#### *Before you start:*

- Make sure the device in the package is in good condition and all the assembly parts are included.
- The standard power supply is 12V DC or PoE (802.3af), please make sure your power supply matches with your camera.
- Make sure all the related equipment is power-off during the installation.
- Check the specification of the products for the installation environment.
- Make sure that the wall is strong enough to withstand four times the weight of the camera and the bracket.

For the camera that supports IR, you are required to pay attention to the following precautions to prevent IR reflection:

- Dust or grease on the dome cover will cause IR reflection. Please do not remove the dome cover film until the installation is finished. If there is dust or grease on the dome cover, clean the dome cover with clean soft cloth and isopropyl alcohol.
- Make sure that there is no reflective surface too close to the camera lens. The IR light from the camera may reflect back into the lens causing reflection.
- The foam ring around the lens must be seated flush against the inner surface of the bubble to isolate the lens from the IR LEDS. Fasten the dome cover to camera body so that the foam ring and the dome cover are attached seamlessly.

## <span id="page-16-0"></span>**2.1 Memory Card Installation**

This series of cameras support memory card installation. Different camera types share the similar installation steps, and we take Type I camera as an example.

#### *Steps:*

1. Rotate the lock screw counterclockwise to loosen it. Slide the sun shield according to the arrow direction as shown in below.

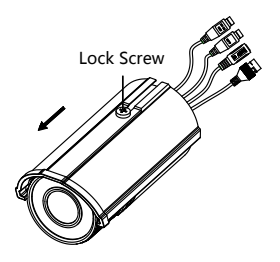

Figure 2-1 Loosen the Lock Screw

2. Remove the sun shield.

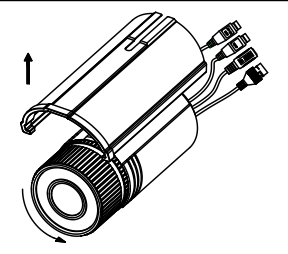

Figure 2-2 Remove the Sun Shield

- 3. Remove the front cover by rotating it counterclockwise.
- 4. Insert the memory card into the memory card slot.

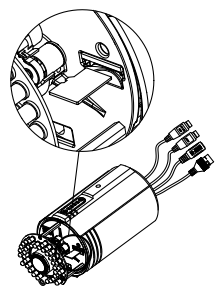

Figure 2-3 Insert the Memory Card

- 5. Rotate the front cover clockwise back to the camera and install the sun shield back.
- 6. Tighten the lock screw clockwise to tighten the sun shield.

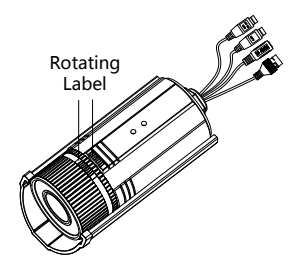

Figure 2-4 Tighten the Front Cover

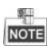

For water-proof performance, align the rotating label on the front cover with that on the camera when you rotate the front cover clockwise.

## <span id="page-18-0"></span>**2.2 Type I Camera Mounting**

### <span id="page-18-1"></span>**2.2.1 Wall Mounting**

#### *Before you start:*

Wall mounting bracket is not included in the package. You need to purchase a bracket separately.

#### *Steps:*

1. Install the wall mounting bracket to the wall with supplied screws.

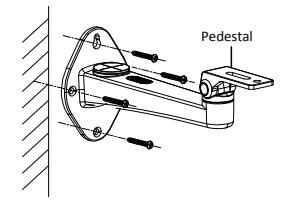

Figure 2-5 Install the Wall Mounting Bracket

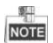

Insert the expansion screws first if the camera is mounted to a cement wall. And you can use the self-tapping screws directly if the camera is mounted to a wooden wall.

2. Align the camera to the pedestal of the bracket, and fix the camera with the supplied screws.

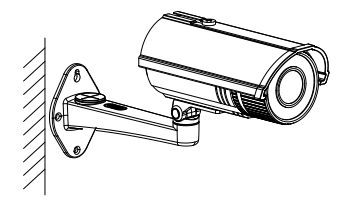

Figure 2-6 Install the Camera to the Bracket

3. Adjust the view angle.

- 1). Loosen the pan adjusting screw to adjust the panning position [0°to 360°]. Tighten the screw.
- 2). Loosen the tilt adjusting screw to adjust the tilting position [0° to 90°]. Tighten the screw.

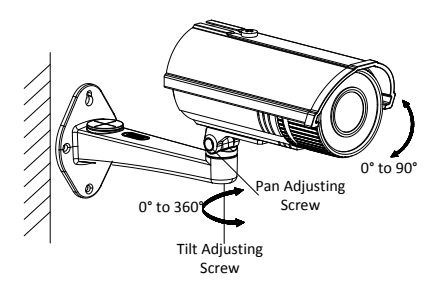

Figure 2-7 Adjust View Angle

- 4. Adjust zoom and focus (refer to *Section 2.4*).
- 5. (Optional) Install the water-proof jacket for network interface. Refer to *Section 2.5* for detailed installation procedures.

## <span id="page-20-0"></span>**2.2.2 Pendant Mounting**

#### *Before you start:*

Pendant bracket is not included in the package. You need to purchase a bracket separately.

### *Steps:*

1. Fix the pendant bracket to the ceiling with the supplied screws.

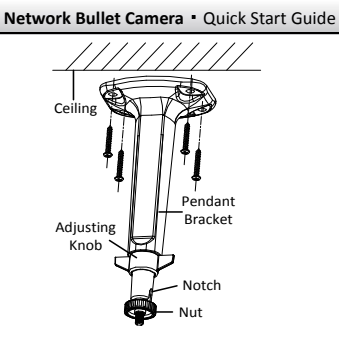

Figure 2-8 Fix the Pendant Bracket

- 2. Loosen and remove the Lock Screw on the sun shield of the camera.
- 3. Screw the camera to the pendant bracket through the Lock Screw hole. Tighten the nut to secure the camera.

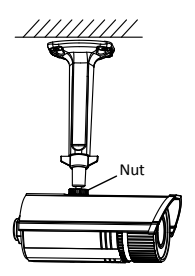

Figure 2-9 Secure the Camera

- 4. Adjust the view angle as shown in Figure 2-10.
	- 1). Loosen the adjusting knob.
	- 2). Rotate the notch to face or be back to your surveillance scene according to your actual need.

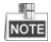

To obtain larger angel adjustment range, place the notch back to the surveillance scene if your camera monitors downwards, and place the notch facing the surveillance scene if your camera monitors upwards.

- 3). Adjust panning position from 0°to 360°.
- 4). Adjust tilting position from 0° to 90°.
- 5). Tighten the adjusting knob.

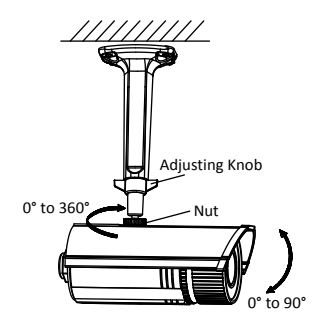

Figure 2-10 Adjust the View Angle

- 5. Adjust zoom and focus (refer to *Section 2.4*).
- 6. (Optional) Install the water-proof jacket for network interface. Refer to *Section 2.5* for detailed installation procedures.

## <span id="page-23-0"></span>**2.3 Type II and Type III Camera Mounting**

#### *Before you start:*

Camera of these types is equipped with a bracket. It can be mounted to a wall or a ceiling directly and can also be mounted with a junction box or a gang box.

### <span id="page-23-1"></span>**2.3.1 Direct Mounting**

#### *Steps:*

- 1. Attach the drill template (supplied) to the wall or the ceiling where the camera is to be mounted.
- 2. Drill screw holes in the wall or ceiling according to the Hole 1 on the drill template.

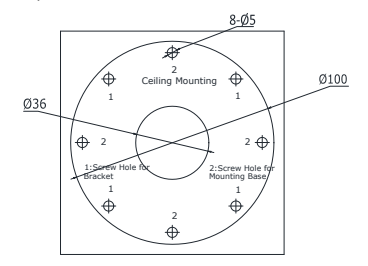

Figure 2-11 Drilling Holes in the Wall

- <span id="page-24-0"></span>3. If you need to route cables through the wall (or the ceiling), cut a cable hole according to the drill template. Skip this step, if you want to route the cables on the surface of the wall (or the ceiling).
- 4. Route the cables of the camera.
- 5. Secure the camera to the wall (or the ceiling) with expansion screws.

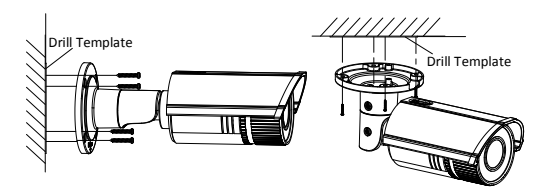

Figure 2-12 Secure the Camera

6. Adjust the view angle.

3-axis (pan/tilt/rotation) adjusting allows adjustment for optimum camera rotation and placement. Follow the steps below to adjust the view angle.

#### **Pan Adjustment**

#### *Steps:*

- 1). Loosen the lock screw 1.
- 2). Adjust the panning position of the camera. The adjusting range is from 0° to 360°.

3). Tighten the lock screw 1.

#### **Tilt Adjustment**

#### *Steps:*

- 1). Loosen the lock screw 2.
- 2). Adjust the tilting position of the camera. The adjusting range is from 0° to 100°.
- 3). Tighten the lock screw 2.

#### **Rotation Adjustment**

#### *Steps:*

- 1). Loosen the lock screw 3.
- 2). Rotate the rotation position to adjust the azimuth angle of the image. The adjusting range is from 0° to 360°.
- 3). Tighten the lock screw 3.

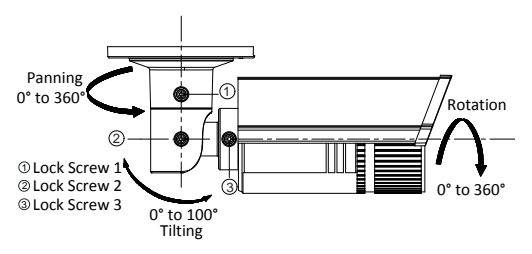

#### Figure 2-13 View Angle Adjustment

7. For details about adjusting zoom and focus, refer to *Section 2.4.*

8. (Optional) Install the water-proof jacket for network interface. Refer to *Section 2.5* for detailed installation procedures.

### <span id="page-26-0"></span>**2.3.2 Mounting with a Junction Box**

#### *Before you start:*

The junction box is not included in the package. You need to prepare one for this mounting type.

#### *Steps:*

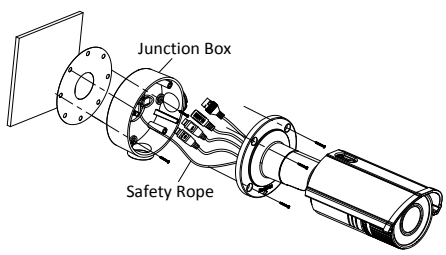

Figure 2-14 Mounting with a Junction Box

- 1. Attach the drill template (supplied) to the wall where the camera is to be mounted.
- 2. Drill holes in the wall according to Hole 2 on the drill template. Se[e Figure 2-11.](#page-24-0)
- 3. If you need to route cables through the wall (or the ceiling), cut a cable hole according to the drill template. Skip this step, if you want to route the cables on the surface of the wall (or the ceiling).
- 4. Secure the junction box to the wall (or the ceiling) with expansion screws.
- 5. Hook the camera to the junction box with the safety rope.
- 6. (Optional) Install the water-proof jacket for the network interface. Refer to *Section 2.5*.
- 7. Route the cables of the camera.
- 8. Connect the interfaces to the power on the camera to see if you can get an image on your monitoring screen.

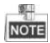

If you can't get the image, check the power and network connection before performing the next step.

- 9. Secure the camera to the junction box with screws.
- 10. Adjust the view angle. Refer to Step 6 in *Section 2.3.1*.
- 11. Adjust zoom and focus. Refer to *Section 2.4.*

### <span id="page-27-0"></span>**2.3.3 Mounting with a Gang Box**

#### *Before you start:*

The gang box is not included in the package. You need to prepare one for this mounting type.

#### *Steps:*

- 1. Secure the camera attachment to a gang box with screws.
- 2. (Optional) Install the water-proof jacket for the network interface. Refer to Section 2.5.
- 3. Route the cables of the camera.

4. Connect the interfaces to the power on the camera to see if you can get an image on you monitoring screen.

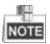

If you can't get the image, check the connection of the interfaces before performing the next step.

5. Secure the camera to the camera attachment with screws.

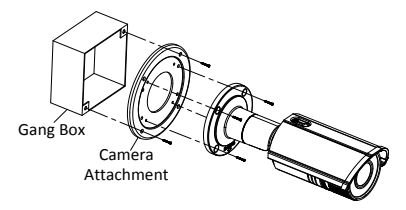

Figure 2-15 Mounting with a Gang Box

- 6. Adjust view angle. Refer to Step 6 in *Section 2.3.1*.
- <span id="page-28-0"></span>7. Adjust zoom and focus level. Refer to *Section 2.4*.

## **2.4 Zoom and Focus Adjustment**

## <span id="page-28-1"></span>**2.4.1 Type I and Type II**

#### *Purpose:*

You can use the zoom lever and focus lever to adjust the zoom and focus level. Follow the steps below to adjust focus and zoom. We take Type II camera as an example to explain the adjusting steps.

#### *Steps:*

- 1. Remove the sun shield and front cover to expose the zoom lever and the focus lever.
- 2. View the camera image on the monitoring screen.
- 3. Loosen the zoom lever and move the lever between T (Tele) and W (Wide) to obtain the desired angle of view.
- 4. Tighten the zoom lever.
- 5. Loosen the focus lever and move the lever between F (Far) and N (Near) to obtain the optimum focus.
- 6. Tighten the focus lever.
- 7. Install the sun shield and the front cover back to the camera.

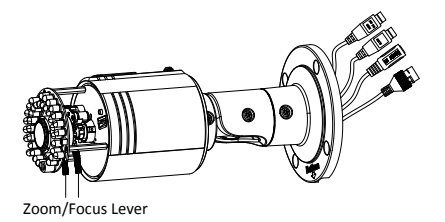

Figure 2-16 Zoom and Focus Adjustment

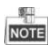

If the camera is equipped with a fixed lens, you don't need to adjust the zoom and focus.

### <span id="page-30-0"></span>**2.4.2 Type III**

Type III camera is equipped with a motor-driven lens. You can adjust the zoom and focus level on PTZ control panel by visiting the camera via web browser or client software.

For detailed steps, refer to the *User Manual of Network Camera*.

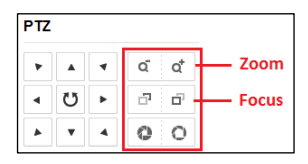

Figure 2-17 Zoom and Focus Adjustment via Web Browser

# <span id="page-30-1"></span>**2.5 Installation of Network Cable Water-proof Jacket (Optional)**

#### *Purpose:*

If the camera is installed outdoor, you can adapt the water-proof accessory for the network cable after the camera is secured on the installation surface.

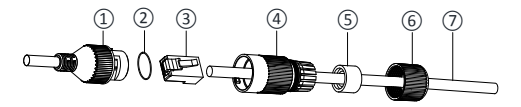

Figure 2-18 Water-proof Accessory Components

#### Table 2-1 Components

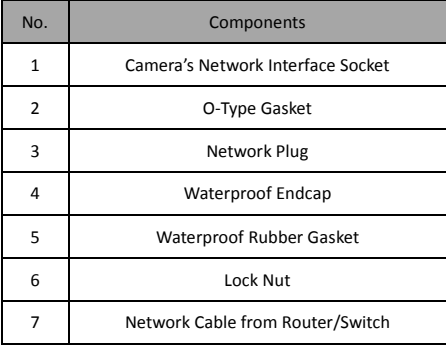

#### *Steps:*

- Feed the plugless network cable *⑦* through the lock nut *⑥*, waterproof rubber gasket **(5)** (the rubber gasket inset ridge must face the waterproof endcap), and the waterproof endcap *④* in order.
- Crimp an RJ-45 network plug *③*onto the end of the cable, taking care to insert the twisted pairs of wires in correct order.
- Place the O-type gasket *②* onto the end of the camera's network interface socket *①*.
- 4. Insert the network plug **3**) into the camera's network interface socket*①*.

- 5. Insert the waterproof rubber gasket **(5)** into the waterproof endcap *④*, and secure lock nut *⑥* with the waterproof endcap *④*.
- Align the snap on the waterproof endcap *④* with the notch on the camera's network interface socket *①,* and then secure the waterproof endcap **4** to the camera's network interface socket  $\Omega$  to finish installation.

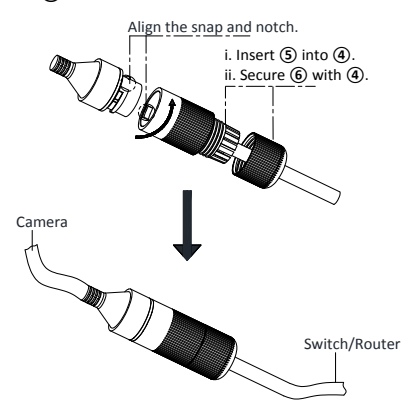

Figure 2-19 Water-proof Accessory Installation

# <span id="page-33-0"></span>**3 Setting the Network Camera over the LAN**

#### *Note:*

You shall acknowledge that the use of the product with Internet access might be under network security risks. For avoidance of any network attacks and information leakage, please strengthen your own protection. If the product does not work properly, please contact with your dealer or the nearest service center.

## <span id="page-33-1"></span>**3.1 Wiring**

Please connect to the camera to the network according to the following figures

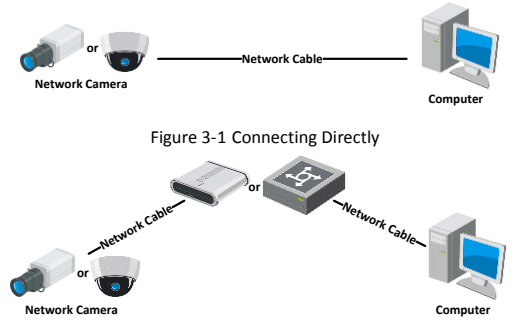

Figure 3-2 Connecting via a Switch or a Router

## <span id="page-34-0"></span>**3.2 Activating the Camera**

You are required to activate the camera first by setting a strong password for it before you can use the camera.

Activation via Web Browser, Activation via SADP, and Activation via Client Software are all supported. We take Activation via SADP software and Activation via Web Browser as examples to introduce the camera activation. Please refer to the *User Manual of Network Camera* for Activation via Client Software.

### <span id="page-34-1"></span>**3.2.1 Activation via Web Browser**

#### *Steps:*

- 1. Power on the camera, and connect the camera to the network.
- 2. Input the IP address into the address bar of the web browser, and click Enter to enter the activation interface.

#### *Notes:*

- The default IP address of the camera is 192.168.1.64
- For the camera enables the DHCP by default, you need to activate the camera via SADP software and search the IP address.

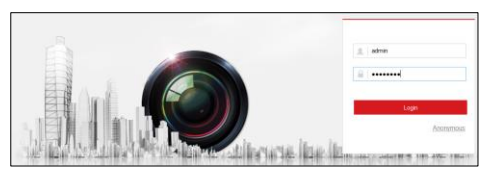

Figure 3-3 Activation Interface(Web)

3. Create a password and input the password into the password field.

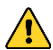

**STRONG PASSWORD RECOMMENDED***– We highly recommend you to create a strong password of your own choosing (using a minimum of 8 characters, including upper case letters, lower case letters, numbers, and special characters) in order to increase the security of your product. And we recommend you to reset your password regularly, especially in the high security system, resetting the password monthly or weekly can better protect your product.* 

- 4. Confirm the password.
- 5. Click **OK** to save the password and enter the live view interface.

### <span id="page-35-0"></span>**3.2.2 Activation via SADP Software**

SADP software is used for detecting the online device, activating the camera, and resetting the password.

Get the SADP software from the supplied disk or the official website, and install the SADP according to the prompts. Follow the steps to activate the camera, please refer to the *User Manual of Network Camera* for other two activation methods.

#### *Steps:*

- 1. Run the SADP software to search online devices.
- 2. Check the device status from the device list, and select the inactive device.

|                                                                                                    |                |                                      |                               | sice                                                                                                    |             |                                |                                                                                                    | $-0x$                                                                                                    |  |
|----------------------------------------------------------------------------------------------------|----------------|--------------------------------------|-------------------------------|----------------------------------------------------------------------------------------------------|-------------|--------------------------------|----------------------------------------------------------------------------------------------------|----------------------------------------------------------------------------------------------------|--|
| C. Ordina Davicas                                                                                                    | <b>CONTROL</b> |                                      |                               |                                                                                                    |             |                                |                                                                                                    |                                                                                                    |  |
| Total number of online devices: 3                                                                                                 |                |                                      |                               | <b>B</b> Save as Excel @ Refresh                                                                                     |             |                                |                                                                                                    | Modify Notwork Parameters                                                                                                    |  |
| $\circ$<br>Device Type<br>OO1<br>колововская 10.16.2.25<br>002<br>XX-XXX-XXXXXXX 192.158.1.55<br>003<br>KX-300KXXXX-X 10.16.2.233 | PyLAddress     | Security<br>Active<br>Adve<br>Active | Port<br>seco<br>acco.<br>seco | Software Version<br>VICKX bluld SOCCIETY 10.16.2.254<br>Vicky build young 0.0.0.0<br>Views build soccess 93.16.2.254 | Pv4 Gateway | <b>HTT</b><br>85<br>DO.<br>BO. | IP Address:<br>Pat<br><b>Subnet Mask</b><br><b>IPM Galeway</b><br><b>Pull-iddress:</b><br>Pv6 Oxfords:<br><b>Pv6 Prefix Length:</b><br>HTTP Pot<br>Device Serial No.:<br>Enable DHCP<br>Password<br><b>Renet Password</b><br>New Password<br>Streep.<br>Contem Password   executed | 10.15.2.25<br>poop<br>0.000.255.205.0<br>10.15.2.254<br>1693 240 48730921489<br>E.<br>64<br>RO<br>KE-KINDOG-KONONOG<br>Save<br><br>$\left   \right $<br>Export<br>$[-1]$<br>import. |  |

**Network Bullet Camera**·Quick Start Guide

Figure 3-4 SADP Interface

#### *Note:*

The SADP software supports activating the camera in batch. Please refer to the User Manual of SADP software for details.

*3.* Create a password and input the password in the password field, and confirm the password.

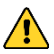

**STRONG PASSWORD RECOMMENDED***– We highly recommend you to create a strong password of your own choosing (using a minimum of 8 characters, including upper case letters, lower case letters, numbers, and special characters) in order to increase the security of your product. And we recommend you to reset your password regularly, especially in the high security system, resetting the password monthly or weekly can better protect your product.*

4. Click **OK** to save the password.

You can check whether the activation is completed on the popup window. If the activation failed, please make sure that the password meets the requirement and try again.

## <span id="page-37-0"></span>**3.3 Modifying the IP Address**

#### *Purpose:*

To view and configure the camera via LAN (Local Area Network), you need to connect the network camera in the same subnet with your PC. Then, install the SADP software or the client software to search and change the IP of network camera. We will take modifying the IP Address via SADP software as an example to introduce the IP address modification.

#### *Steps:*

- 1. Run the SADP software.
- 2. Select an activate device.

#### *Note:*

Please refer to Section 3.2 to activate the camera if the camera is inactive.

3. Change the device IP address to the same subnet with your computer by either modifying the IP address manually or checking the checkbox of Enable DHCP.

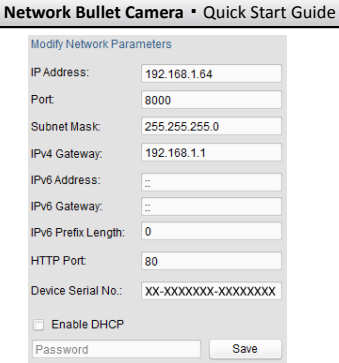

Figure 3-5 Modify the IP Address

4. Input the password to activate your IP address modification.

The batch IP address modification is supported by the SADP. Please refer to the *User Manual of SADP* for details.

# <span id="page-39-0"></span>**4 Accessing via Web Browser**

#### *System Requirement:*

Operating System: Microsoft Windows XP SP1 and versions above

CPU: 2.0 GHz or higher

RAM: 1G or higher

Display: 1024×768 resolution or higher

Web Browser: Internet Explorer 8.0 and versions above, Apple Safari 5.0.2 and versions above, Mozilla Firefox 5.0 and versions above and Google Chrome 18 and versions above

#### *Steps:*

- 1. Open the web browser.
- 2. In the browser address bar, input the IP address of the network camera, and press the **Enter** key to enter the login interface.

#### *Note:*

- The default IP address is 192.168.1.64
- If the camera is not activated, please activate the camera first according to Section 3.2.
- 3. Input the user name and password.

The admin user should configure the device accounts and user/operator permissions properly. Delete unnecessary accounts and user/operator permissions.

#### *Note:*

The device IP address gets locked if the admin user performs 7 failed password attempts (5 attempts for the user/operator).

4. Click **Login**.

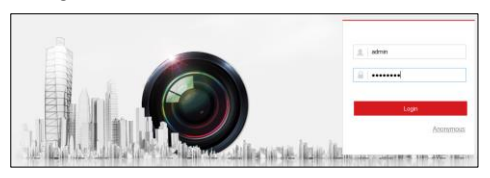

Figure 4-1 Login Interface

5. Install the plug-in before viewing the live video and managing the camera. Please follow the installation prompts to install the plug-in.

#### *Note:*

You may have to close the web browser to finish the plug-in installation.

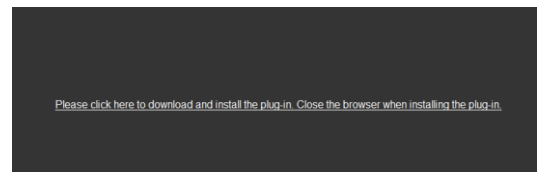

Figure 4-2 Download Plug-in

6. Reopen the web browser after the plug-in installation and repeat steps 2 to 4 to login.

#### *Note:*

For more details about further configuration instructions, please refer to the *User Manual of Network Camera*.